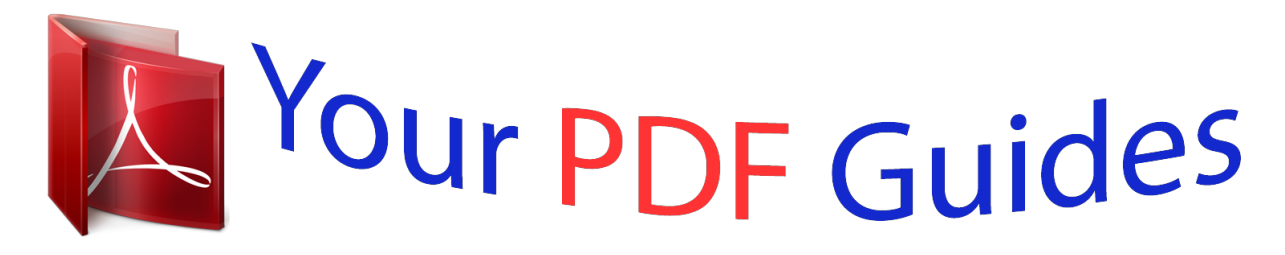

You can read the recommendations in the user guide, the technical guide or the installation guide for OKI B420DN. You'll find the answers to all your questions on the OKI B420DN in the user manual (information, specifications, safety advice, size, accessories, etc.). Detailed instructions for use are in the User's Guide.

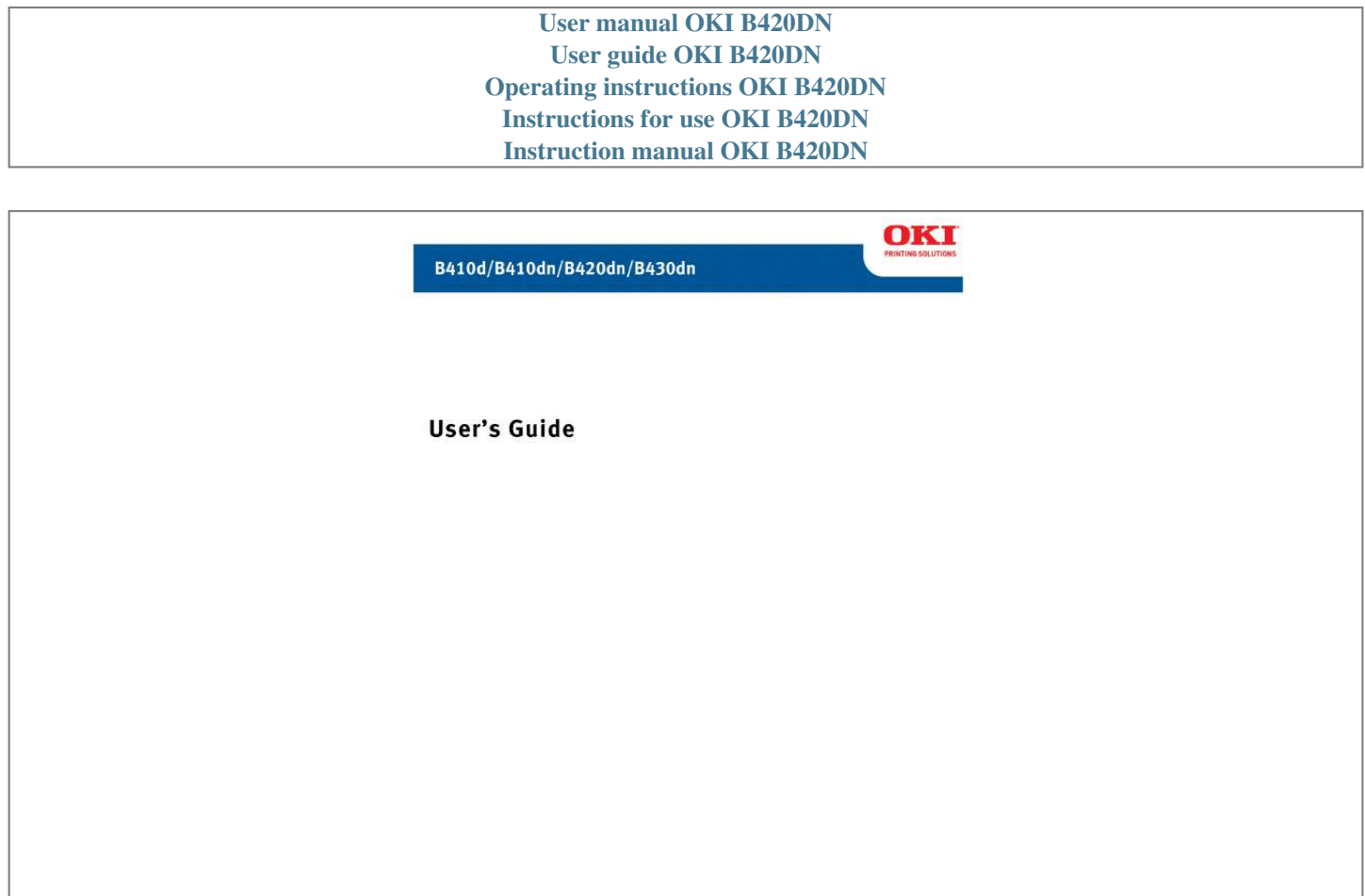

59309301

my.okidata.com

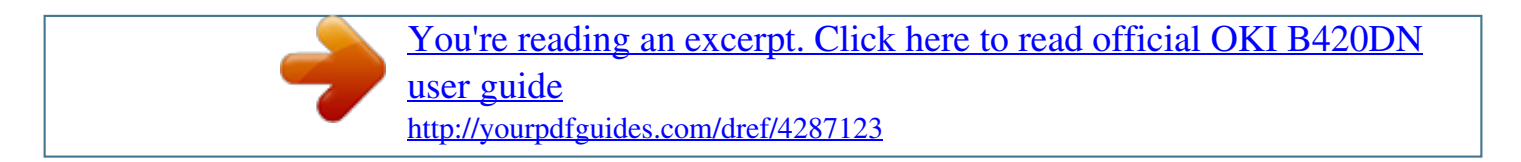

## *Manual abstract: @@@@@@@@While all reasonable efforts have been made to make this document as accurate and helpful as possible, we make no warranty of any kind, expressed or implied, as to the accuracy or completeness of the information contained herein. The most up-to-date drivers and manuals are available from the web site: http://www.okiprintingsolutions.com Trademark Information \_\_\_\_\_\_\_\_\_\_\_\_\_\_\_\_\_\_\_\_\_\_\_\_\_\_\_\_\_\_\_ \_\_\_\_\_\_\_\_\_\_\_\_\_\_\_\_\_\_\_\_\_\_\_\_ Oki, OkiLAN are registered trademarks of Oki Electric Industry Company Ltd. Apple, Macintosh, Mac and Mac OS are registered trademarks of Apple Computers Inc. Microsoft, MS-DOS, Windows, Windows Vista, Internet Explorer are either registered trademarks or trademarks of Microsoft Corporation in the United States and/or other countries. Adobe, Acrobat, Acrobat Reader, PostScript TM Adobe Systems, Inc. which may be registered in certain jurisdictions. Ehternet ® Digital Equipment Corporation. Mozilla and Firefox ®/TM Mozilla Foundation. @@. . . . . . . . . . . . . . . . . . . . . . . . . . . . . . . . . . . . . . . . . . . . . . . . .3 Notes, Cautions and Warnings . . . . . . . . . . . . . . . . . . . . . . . . . . . . . . . . .5 Introduction . . . . . . . . . . . . . . . . . . . . . . . . . . . . . . . . . . . . . . . . . . . . . . .6 Printer features . . . . . . . . . . . . . . . . . . . . . . . . . . . . . . . . . . . . . . . . . . . 6 Using your printer . . . . . . . . . . . . . . . . . . . . . . . . . . . . . . . . . . . . . . . . . 6 About this manual . . . . . . . . . . . . . . . . . . . . . . Online usage. . . . . . . . . . . . . . . . . . . . . . . . . Printing Pages. . . . . . . . . . . . . . . . . . . . . . . . Abbreviations used . . . . . . . . . . . . . . . . . . . . . . . . . . . . . . . . . . . . . . . . . . . . . . . . . . . . . . . . . . . . . . . . . .*

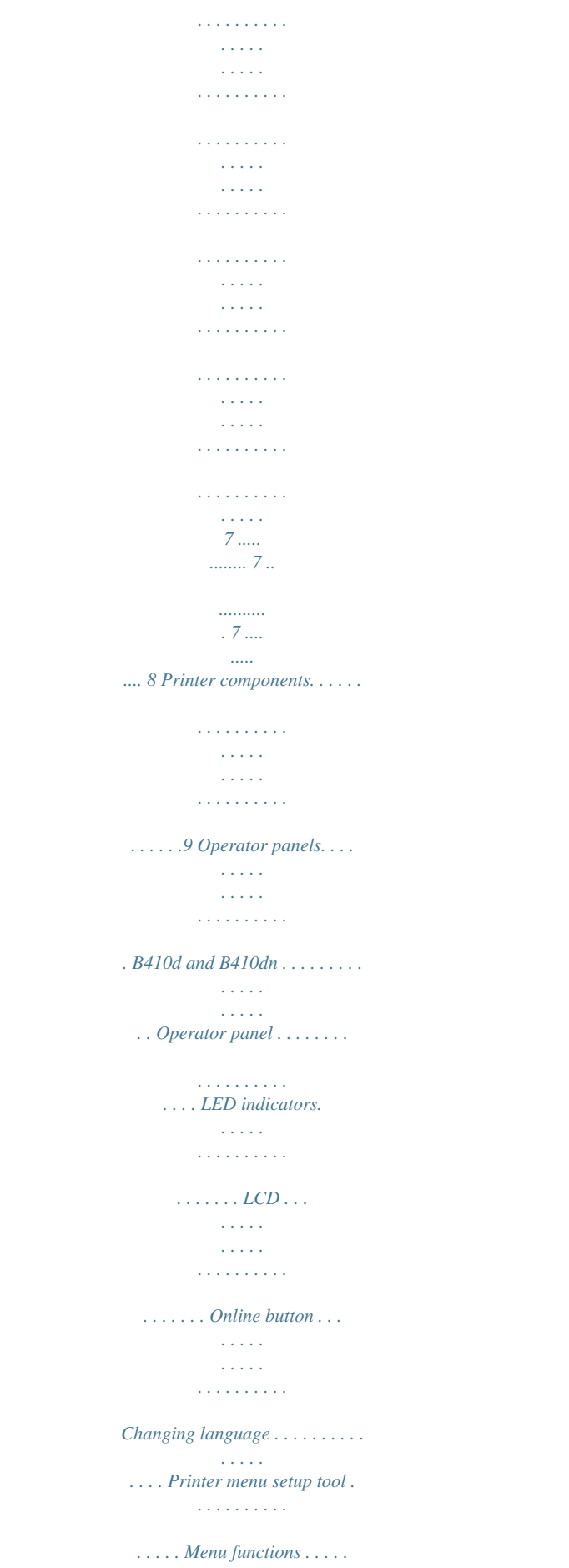

**Service**  $\sqrt{1+\sqrt{1+\epsilon}}$ ....... Printing menu settings...  $\mathcal{L}$  . The set of  $\mathcal{L}$  is  $\mathcal{L}$  $\ldots$  B420dn, B430dn, .  $\sim 1.1$  ,  $\sim$  $\mathcal{L}$  . The set of  $\mathcal{L}$  is a set of  $\ldots$ . Operator panel....  $\sim 1.1$  .  $\mathbb{Z}$  ,  $\mathbb{Z}$  ,  $\mathbb{Z}$  $\ldots \ldots$ . Panel elements...  $\sim$  . . . . . . . . .  $\sim$  10  $\sim$  10  $\sim$  $\sim$  10  $\sim$  10  $\sim$ Menu functions .........  $\mathcal{L}$  . The second second  $\ldots$  Printing menu settings  $\ldots$  $\sim$  10  $\sim$  10  $\sim$  $\mathcal{L}$  . The second second  $\sim$  . . . . . . . . .  $\dots$ .*11*...  $1.1.1.1.1.1.1.1$  $.11\dots.$  $\langle \ldots \rangle$  $\ldots$ .  $II$ . . . . .  $\ldots \ldots \ldots 12$ .  $\sim$  . . . .  $\frac{1}{2}$  ,  $\frac{1}{2}$  ,  $\frac{1}{2}$  $\dots$  12  $\dots$  . . . . .  $\ldots \ldots \ldots 13 \ldots$  $\langle \ldots \rangle$  .  $\sqrt{1+\sqrt{1+\epsilon}}$  $.13.$ ........  $\ldots$ . 14. . . . .  $\sim 1.1$  .  $\ldots$  . 20.  $\ldots$  . . . . . . . .  $\ldots$  21  $\ldots$  . . . . .  $\ldots$ .<br> $.21$ ...  $\overline{1}$  ,  $\overline{1}$  ,  $\overline{1}$  ,  $\overline{1}$  ,  $\overline{1}$  ,  $\overline{1}$  $.21$ ........  $\mathcal{L}(\mathcal{L}(\mathcal{L},\mathcal{L}))$  $22...$  $\ldots \ldots \ldots 28$ .  $1.11111111111$  $\sim 1.1\, \rm{km}$  $\langle\ldots\rangle$  .  $\ldots \ldots \ldots 29$ .  $\mathcal{L}$  . The set of  $\mathcal{L}$  is  $\mathcal{L}$  $.29...$  $\sim 100$ 

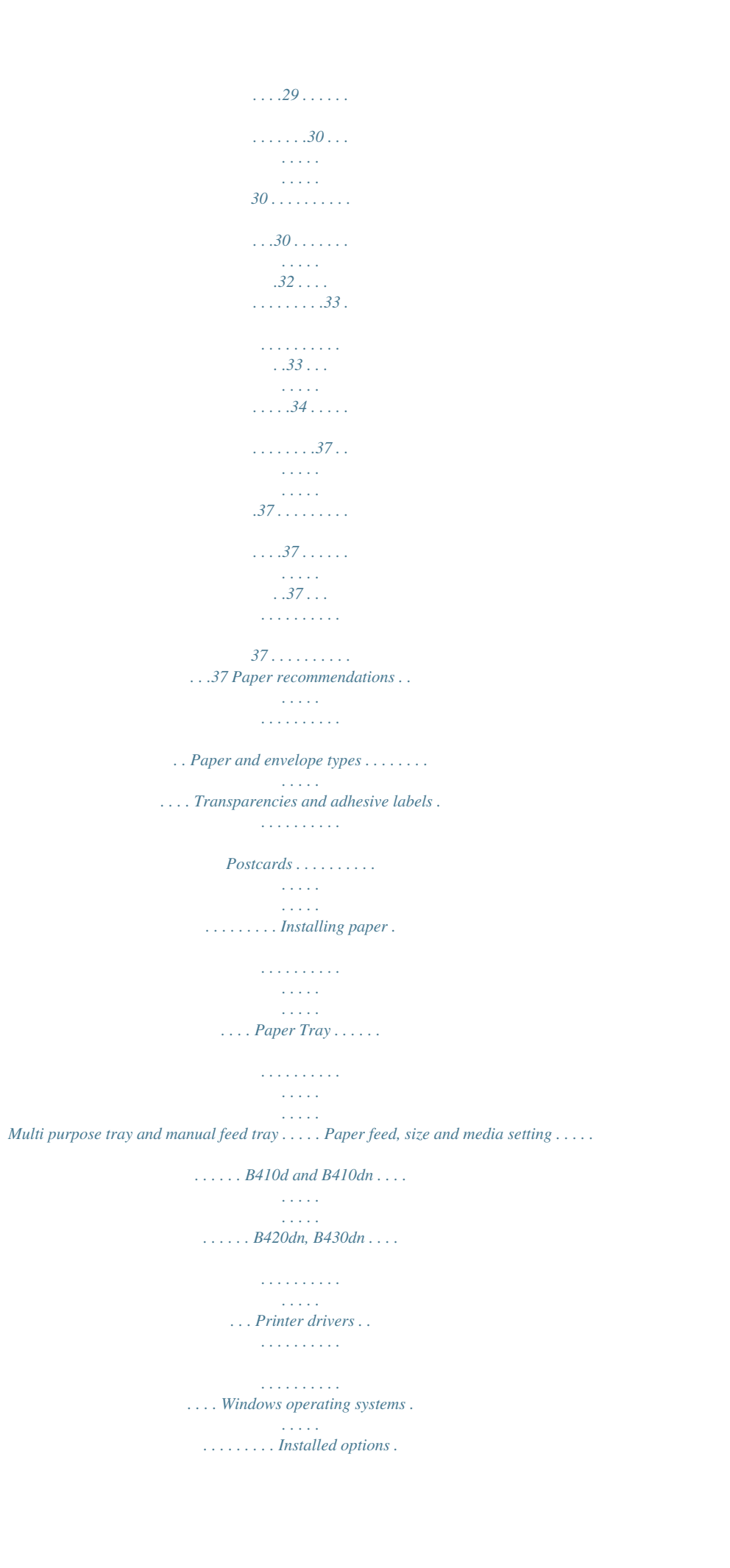

*. . . . . . . . . . . . . . . . . . . . Macintosh operating systems . . . . . . . . . . . . . . Installed options . . . . . . . . . . . . . . . . . . . . . Choosing a Mac driver . . . . . . . . . . . . . . . . . . . . . . . Interfaces . . . . . . . . . . . . . . . . . . . . . . . . . . . . . . . . . . . . . . . . . . . . . . . .36 Operation . . . . . . . . . . . . . . . . . . . . . . . . . . . . . . . . . . . . . . . . . . . . . . . .38 Printer settings in Windows . . . . . . . . . . . . . . . . . . . . . . . . . . . . . . . . . .38 Printing preferences in Windows applications . . . . . . . . . . . . . . . . . . . .38 PCL emulation. . . . . . . . . . . . . . . . . . . . . . . . . . . . . . . . . . . . . . . . . . 38 PS emulation (B430dn) . . . . . . . . . . . . . . . . . . . . . . . . . . . . . . . . . . .42 Setting from Windows control panel . . . . . . . . . . . . . . . . . . . . . . . . . .44 Printer settings in Macintosh . . . . . . . . . . . . . . . . . . . . . . . . . . . . . . . . . .47 Power Saving Mode . . . . . . . . . . . . . . . . . . . . . . . . . . . . . . . . . . . . . . . .*

*48 changing the length of time before entering power saving mode . . . . . . .48 . . . . . . . . . . . . . . . . . . . . . . . . . . . . . . . . . . . . . . . . . . . . . . . . . . . .48 disabling power saving mode . . . . . . . . . . . . . . . . . . . . . . . . . . . . . . . 48 Contents > 3 2-sided printing . . . . . . . . . . . . . . . . . . . . . . . . . . . . . . . . . . . . . . . . . . .50 Auto duplex printing . . . . . . . . . . . . . . . . . . . . . . . . . . . . . . . . . . . . . . .50 Manual duplex printing using the paper tray (Windows only) . . . . . . . . . . @@. . . . . . . . . . . . . . . . .53 Long Edge. . . . . . . . . . . . . . . . . . . . . . . . . . . . . . . . . . . . . . . . . . . . .53 Short Edge. . . . . . . . . . . . . . . . . . . . . . . . . . . . . . . . . . . . . . . . . . . .54 Overlays and Macros (Windows only). . . . . . . What are overlays and macros? . . . . . . . . . . . Creating PostScript overlays . . . . . . . . . . . . . . Creating the overlay image. . . . . . . . . . . . . Create and download the project. . . . . . . . . Test printing the overlay . . . . . . . . . . . . . . Defining overlays . . . . . . . . . . . . . . . . . . . Printing with PostScript overlays . . . . . . . . . . . Creating PCL Overlays . . . . . . . . . . . . . . . . . . Creating the overlay image.*

*. . . . . . . . . . . . Create and download macros . . .*

*. . . . . . . . Test printing the macro . . . . . . .*

*. . . . . . . . Defining overlays . .*

*. . . . . . . . . .*

*. . . . . . . Printing with PCL overlays . . .*

*. . . . . . . . . . . . Consumables and maintenance. . .*

*. . . . .*

*. . . . Consumable order details . . . . . .*

*. . . . . . . . . . Toner cartridge life . . . . . . . . . .*

*. . . . . . . . . .*

*When to replace the toner cartridge . . . . . . . . Replacing the toner cartridge . .*

#### *. . . . . . . . . .*

*. Image drum life . . . . . . . . .*

*. . . When to replace the image drum . . . . . . .*

*. . . Replacing the image drum.. . . . . .*

*. . . . . . . . . Generating a cleaning page .*

*. . . . . . . . . .*

*. . . B410d and B410dn . . . . . . .*

*. . . . . . . . . . . B420dn, B430dn . . . .*

*. . . . .*

### *. . . . . . . . . .*

*. Cleaning the LED array . . . . . . . . .*

*. . . . . . . . Troubleshooting . . . . . . . . . . . .*

*. . . . . . . . . . . Status and error messages . . . .*

*. . . . .*

*. . . . . . Paper Jams. . . .*

*. . . . . . . . . .*

#### *. . . . . . . . . .*

*. . Input jam . . . . . . . .*

*. . . . . . . . . .*

*. . . . . . . . . Feed jam or exit jam .*

*. . . . . . . . . .*

*. . . . . . . . Print quality problems . .*

## *. . . . .*

*. . . . . . . . . . . Paper feed problems . . . .*

*. . . . . . . . . .*

**Contract** Software problems . . . . .

 $\sim$  1000 m and 1000 m and 1000 m and 1000 m and 1000 m and 1000 m and 1000 m and 1000 m and 1000 m and 1000 m and 1000 m and 1000 m and 1000 m and 1000 m and 1000 m and 1000 m and 1000 m and 1000 m and 1000 m and 1000 m

## ..... Hardware problems.....

 $\sim 1.1\, \mathrm{mJ}$  $\sim$  100  $\sim$  $\mathcal{L}$  . The set of  $\mathcal{L}$  is a set of  $\mathcal{L}$  . The second second  $\sim 1.1\, \rm{km}$  $\langle\ldots\rangle$  .  $\mathcal{L}$  . The set of  $\mathcal{L}$  is a set of  $\mathcal{L}$  . The set of the set of  $\mathcal{L}$  $\sim 1.1\, \rm{km}$  $\sim$  10  $\sim$  10  $\sim$  $\mathbb{R}$  . The set of  $\mathbb{R}$  is a set of  $\mathcal{L}$  . The second second  $\sim 1.1\, \rm{km}$  $\langle\ldots\rangle$  $\mathcal{L}$  . The set of the set of  $\mathcal{L}$  $\mathcal{L}$  . The second second  $\sim 1.1\pm 1.1$  $\sim 1.1\, \rm{km}$  $\mathcal{L}$  . The second second  $\mathcal{L}$  . The set of the set of  $\mathcal{L}$  $\sim 1.1\, \rm{km}$  $\sim 1.1\, \rm{km}$  $\mathcal{L}$  . The second second  $\mathcal{L}$  . The set of  $\mathcal{L}$  is a set of  $\sim$  100  $\sim$  $\sim 1.1$  .  $\mathcal{L}$  . The set of  $\mathcal{L}$  is a set of  $\mathcal{L}$  ,  $\mathcal{L}$  ,  $\mathcal{L}$  ,  $\mathcal{L}$  ,  $\mathcal{L}$  ,  $\mathcal{L}$  $\sim 1.1\, \rm{km}$  $\ldots$  55.  $\mathcal{L}$  . The second second  $.55......$  $\sim 1.1\, \rm{km}$  $.55...$  $\mathbb{R}$  ,  $\mathbb{R}$  ,  $\mathbb{R}$  ,  $\mathbb{R}$  ,  $\mathbb{R}$  ,  $55.........$  $\ldots$  .56.  $\sim$  1.1  $\sim$  $\ldots \ldots .56 \ldots$  $\langle\ldots\rangle$  . In the set of  $\bar{\mathcal{E}}$  $.56...$  $\ldots$ .<br> $.57...$  $\mathcal{L}$  . The set of the set of  $\mathcal{L}$  $58...$  $\ldots$ .<br> $.58$ ......  $\ldots \ldots .58 \ldots$  $\sim 1.1\, \rm{km}$  $\sim 100$ 

 $.59$ .......  $\ldots \ldots 59 \ldots$  $\langle \ldots \rangle$  .  $\langle\ldots\rangle$  .  $60 \ldots \ldots \ldots$  $\ldots$ .61.....  $\sim 1.1\, \rm{km}$  $\ldots$ .61.....  $\sim$  , , , , , ,  $\sim 1.1\, \rm{km}$  $61$ .........  $\ldots$ .61.....  $\sim$  . . . .  $65$ ..........  $\ldots$ . 65. . . . . .  $\sim 1.1\, \rm{km}$  $\cdots$ <br>65...........  $\ldots$ . 67. . . . .  $\sim 1.1\, \rm{km}$  $\sim 1.1\, \rm{cm}$  $67.$ .........  $\ldots$ . 67. . . . .  $\sim 1.1\, \rm{km}$  $\sim$  , , , , 69. . . . . . . . . .  $\sim$  . . . . . . . . .  $\ldots$ .70. .  $\ldots$ <br> $\ldots$  . . . . . . . . . 70 . . .  $\sim$  . . . . . . . . .  $.70\dots$  $\ldots \ldots \ldots .71$  .  $\sim$  100 km s  $^{-1}$  $\mathbb{Z}^2$  ,  $\mathbb{Z}^2$  $\ldots$ .74. . . . . . .  $\ldots \ldots 76 \ldots$  $\langle \ldots \rangle$  $\langle\ldots\rangle$  .  $.77.$ ........  $\ldots$ . 77 Installing options  $\ldots$ .  $\sim 1.1\, \rm{km}$  $\sim 1.1$  ,  $\sim$  $\mathbb{R}$  . The set of  $\mathbb{R}$  is a set of  $\sim$  . . . . . . . . . .  $\sim 1.1\, \rm{km}$ ..78 Installing options order numbers...  $\sim$  100 km and 100 km at  $\sim$ 

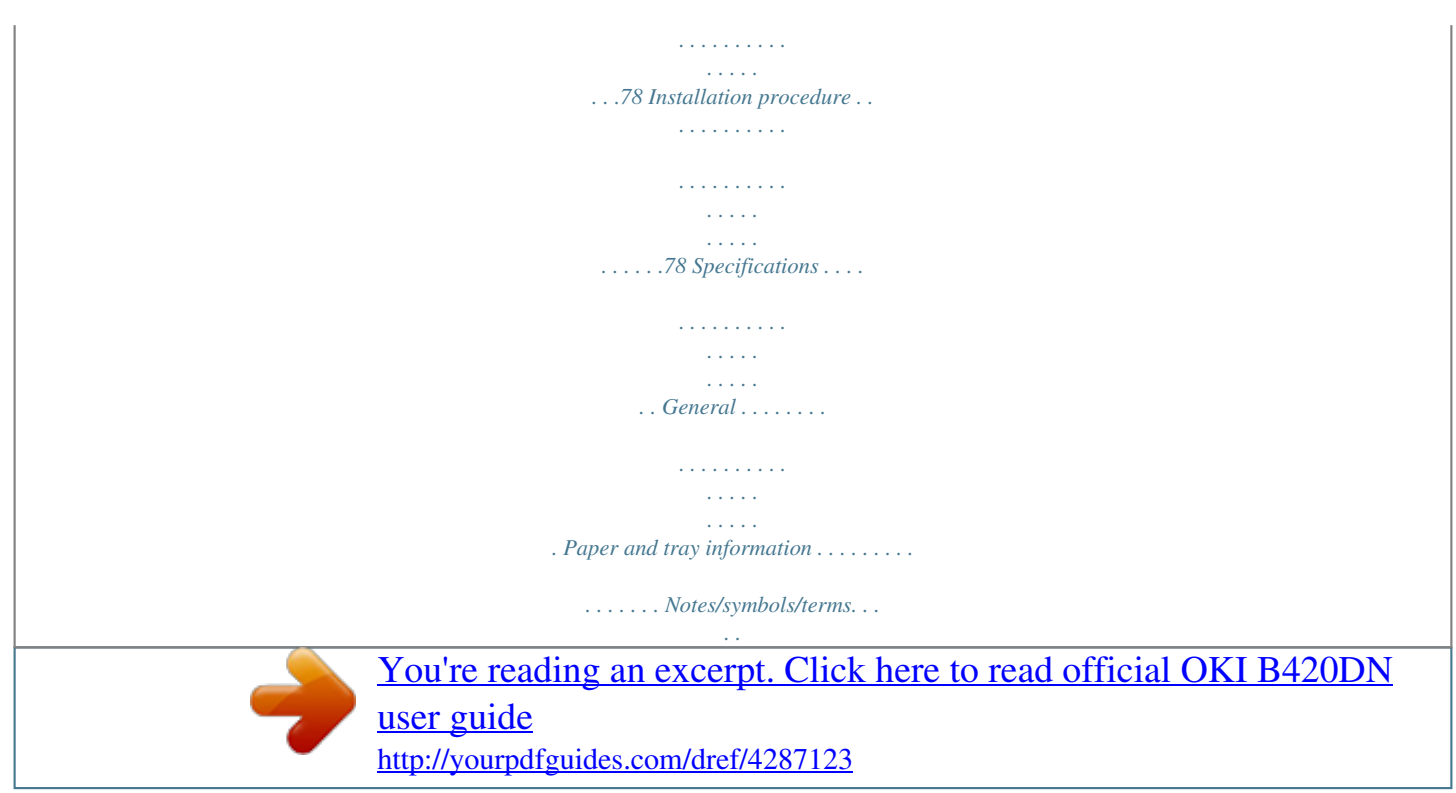

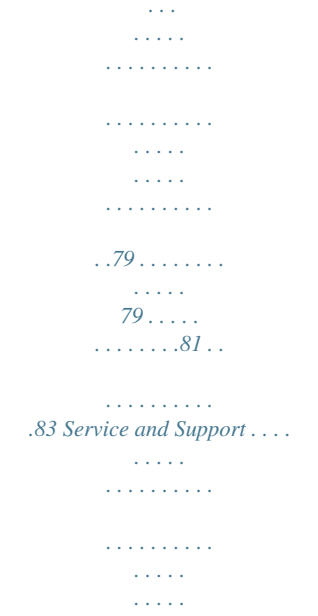

*@@@@Any other toner cartridge may not operate at all, even if it is described as "compatible", and if it does work, your product's performance and print quality may be degraded. Specifications subject to change without notice. All trademarks acknowledged. Notes, Cautions and Warnings > 5 INTRODUCTION Congratulations on purchasing this monochrome pIndividual pages, or sections may be printed. The procedure is: 1. 2. From the toolbar, select File > Print (or press the Ctrl + P keys). Choose which pages you wish to print: (a) (b) All pages, for the entire manual. Current page for the page at which you are looking. About this manual > 7 (c) 3.*

*Pages from and to for the range of pages you specify by entering their page numbers. Click OK. ABBREVIATIONS USED The following abbreviations are used in this manual: ABBREVIATION Ctrl dpi DIMM d n LED NIC PCL PS PSE RAM MEANING Control dots per inch Dual In-line Memory Module duplex network card installed Light Emitting Diode Network Interface Card Printer Control Language PostScript (emulation) PostScript Emulation Random Access Memory About thOnline button are activated after turning the printer off line then pressing and holding the switch for seven seconds before releasing. The other functions are as follows: > Printing a cleaning page. NOTE A cleaning page can also be printed using the printer's Printer Menu Setup tool. Operator*

*panels > 12 > Resetting the printer and clearing the buffer after printing has been cancelled. NOTE To reset the printer to the default settings of the manufacturer, the Online button is pressed and held down while the printer is switched on with the main power switch. The LED indicators blink when the printer has reset to the default settings. CHANGING LANGUAGE The default language used by your printer for display messages and for report printing is English. If required, this can be changed to: German French Italian Spanish Swedish Russian Finnish Hungarian Danish Dutch Turkish Portuguese Polish Greek Czech Norwegian NOTE 1.*

*The Operator Panel Language Setup Wizard will run automatically when you install the printer driver. Follow the instructions provided by this utility to set your chosen language. 2. The list above is neither conclusive nor exhaustive. PRINTER MENU SETUP TOOL After installing the printer driver software onto your computer, the Printer Menu Setup Tool is then automatically installed.*

*See "Printer drivers" on page 37. This Printer Menu Setup Tool is used to control and change the various printer settings. Using the Printer Menu Setup Tool Viewing or changing the printer settings are carried out as follows: Click on Start > All Programs > Okidata > Printer Menu Setup Tool and select the Printer Menu Setup Tool. Operator panels > 13 MENU FUNCTIONS The Printer Menu allows you to view and change the printer's internal settings. You can think of this as the software equivalent of the LCD operator panel.*

*The settings are grouped into categories or "menus" such as Information Menu or Print Menu. Some of these settings are similar to those found in your printer driver or application software. The settings that you can change using this software act as the printer's defaults. These can be overridden by the settings in your printer driver or application. For example, if you have set the number of copies in the Printer Menu settings to one, this will be overridden if you select three copies of your document in the printer driver. Information menu This menu provides a quick method of listing various items stored within the printer. ITEM PRINT MENU MAP NETWORK PRINT FILE LIST PRINT PCL FONT PRINT PPR FONT PRINT FX FONT DEMO1 PRINT ERROR LOG USAGE REPORT ACTION EXECUTE EXECUTE EXECUTE EXECUTE EXECUTE EXECUTE EXECUTE EXECUTE EXECUTE REMARKS B410dn only Is displayed only when `USAGE REPORT' is enabled in the Print Statistics Menu Operator panels > 14 Print menu This menu provides adjustment of various print job related functions. ITEM COPIES DUPLEX MANUAL PAPER FEED AUTO TRAY SWITCH TRAY SEQUENCE MEDIA CHECK RESOLUTION TONER SAVE MODE ORIENTATION LINES PER PAGE EDIT SIZE DEFAULT 1 OFF OFF TRAY1 ON DOWN ENABLE 600DPI DISABLE PORTRAIT 64 LINES CASSETTE SIZE REMARKS Media menu This menu provides adjustment to suit a wide range of print media. ITEM TRAY1 PAPERSIZE TRAY1 MEDIATYPE TRAY1 MEDIAWEIGHT TRAY2 PAPERSIZE TRAY2 MEDIATYPE TRAY2 MEDIAWEIGHT MN PAPERSIZE MN MEDIATYPE MN MEDIAWEIGHT UNIT OF MEASURE X DIMENSION Y DIMENSION DEFAULT A4 PLAIN MEDIUM A4 PLAIN MEDIUM A4 PLAIN MEDIUM MILLIMETER 210 MILLIMETER 297 MILLIMETER REMARKS When Tray2 is installed When Tray2 is installed When Tray2 is installed Operator panels > 15 System configuration menu This menu adjusts general printer settings to suit the way you prefer to work. ITEM POW SAVE TIME PERSONALITY CLRABLE WARNING AUTO CONTINUE MANUAL TIMEOUT TIMEOUT INJOB TIMEOUT LOCAL TIMEOUT NET LOW TONER JAM RECOVERY ERROR REPORT DEFAULT 10 MIN AUTO EMULATION ONLINE ON 60 SEC 40 SEC 40 SEC 90 SEC CONTINUE ON OFF REMARKS B410dn only PCL Emulation This menu controls the printer's PCL emulation.*

*ITEM FONT SOURCE FONT NO. FONT PITCH SYMBOL SET A4 PRINT WIDTH WHITE PAGE SKIP CR FUNCTION LF FUNCTION PRINT MARGIN PEN WIDTH ADJUST TRAY ID# PCL MNID PCL T0ID PCL T1ID PCL T2ID 2 4 1 5 When Tray2 is installed DEFAULT RESIDENT I0 10.00 CPI PC-8 78 COLUMN OFF CR LF NORMAL ON REMARKS Operator panels > 16 PPR Emulation This menu controls the printer's PPR emulation. ITEM CHARACTER PITCH FONT CONDENSE CHARACTER SET SYMBOL SET LETTER O STYLE ZERO CHARACTER LINE PITCH WHITE PAGE SKIP CR FUNCTION LF*

*FUNCTION LINE LENGTH FORM LENGTH TOF POSITION LEFT MARGIN FIT TO LETTER TEXT HEIGHT DEFAULT 10 CPI 12CPI TO 20CPI SET-2 IBM-437 DISABLE NORMAL 6 LPI OFF CR LF 80 COLUMN 11.7 INCH 0.0 INCH 0.0 INCH DISABLE SAME REMARKS FX Emulation This menu controls the printer's FX emulation. ITEM CHARACTER PITCH CHARACTER SET SYMBOL SET LETTER O STYLE ZERO CHARACTER LINE PITCH WHITE PAGE SKIP CR FUNCTION LINE LENGTH FORM LENGTH TOF POSITION LEFT MARGIN FIT TO LETTER TEXT HEIGHT DEFAULT 10 CPI SET-2 IBM-437 DISABLE NORMAL 6 LPI OFF CR 80 COLUMN 11.7 INCH 0.0 INCH 0.*

*0 INCH DISABLE SAME REMARKS Operator panels > 17 Parallel menu This menu controls the operation of the printer's parallel data interface. ITEM PARALLEL BI-DIRECTION ECP ACK WIDTH ACK/BUSY TIMING I-PRIME DEFAULT ENABLE ENABLE ENABLE NARROW ACK IN BUSY 3 MICRO SEC REMARKS USB menu This menu controls the operation of the printer's USB data interface. ITEM USB SOFT RESET SPEED SERIAL NUMBER DEFAULT ENABLE ENABLE 480 Mbps ENABLE REMARKS Network menu This menu controls the operation of the printer's 10Base-T/100Base-TX network interface.*

> [You're reading an excerpt. Click here to read official OKI B420DN](http://yourpdfguides.com/dref/4287123) [user guide](http://yourpdfguides.com/dref/4287123) <http://yourpdfguides.com/dref/4287123>

## *NOTE This is applicable to the B410dn model. ITEM TCP/IP IP VERSION NETBEUI NETWARE ETHERTALK FRAMETYPE IP ADDRESS SET IP ADDRESS SUBNET MASK GATEWAY ADDRESS WEB TELNET FTP SNMP NETWORK SCALE DEFAULT ENABLE IPv4 ENABLE ENABLE ENABLE AUTO AUTO xxx.*

*xxx.xxx.xxx xxx.xxx.xxx.*

*xxx xxx.xxx.xxx.xxx ENABLE DISABLE DISABLE ENABLE NORMAL REMARKS Operator panels > 18 ITEM HUB LINK SETTING FACTORY DEFAULTS DEFAULT AUTO NEGOTIATE EXECUTE REMARKS Print Statistics menu This menu provides information on the number of A4/Letter pages printed and allows you to reset the counter. ITEM USAGE REPORT RESET COUNTER GROUP COUNTER CHANGE PASSWORD DEFAULT ENABLE EXECUTE DISABLE REMARKS Enter the new password Maintenance menu This menu provides access to various printer maintenance functions. ITEM MENU RESET SAVE MENU POWER SAVE PAPER BLACK SET DARKNESS CLEANING RESTORE MENU DEFAULT EXECUTE EXECUTE ENABLE 0 0 EXECUTE EXECUTE REMARKS Displayed in Menu when Menu settings have been stored. Usage menu This menu is for information only, and provides an indication of total usage of the printer and the expected life left in its consumable items. This is particularly useful if you do not have a full set of replacement consumables to hand and you need to know how soon you will need them. ITEM DRUM LIFE TONER DEFAULT REMAINING% REMAINING% REMARKS An indication of the remaining drum life. An indication of how much toner is left in the cartridge.*

*Operator panels > 19 PRINTING MENU SETTINGS The menu settings can be printed as a menu map as follows. Using the Online button 1. 2. 3. Press the Online button to take the printer off-line. Press and hold down the Online button for at least four seconds, but less than seven seconds. The printer prints a list of the menu settings and a demo print page. See "Online button" on page 12. Using the Printer Menu Setup Tool 1. 2.*

*3. Select Start > All Programs > Okidata > Printer Menu Setup Tool. The Printer Menu is displayed. Expand the Information Menu. To print a demo page or Menu Map, select either Demo1 or Print Menu Map and click Execute.*

*Operator panels > 20 B420DN, B430DN, 7 1 2 5 8 3 4 6 OPERATOR PANEL The B420dn, B430dn operator panel consists of a menu driven control panel, an LCD display and two LED indicators. PANEL ELEMENTS 1. 2. Liquid crystal display. (LCD) panel.*

*Two rows of up to 16 alphanumeric digits displaying print status, menu items in menu mode and error messages. Menu Scroll Buttons. Press briefly to enter the MENU mode. Press briefly again to select the next menu. Press for more than 2 seconds to scroll through the different menus. Back button. Press briefly to return to the previous higher level menu item or exit the menu when in MENU mode. Enter button. In the ONLINE or OFFLINE mode: press this briefly to enter the MENU mode. In the MENU mode: press this briefly to select the menu or setting indicated on the LCD.*

*NOTE When pressed with DATA displayed (press and hold for five seconds), it forces the printer to print out the remaining data in the printer. 3. 4. 5. Online button. Press to switch between ONLINE and OFFLINE status. Press to exit the menu and displays ONLINE, when in the MENU mode. NOTE When pressed in Menu mode, the Online button returns the printer to ONLINE status. Also when there is an error indicating wrong paper size, pressing the Online button forces the printer to print. 6.*

*7. 8. Cancel button. When printing press to cancel a print job. Press to exit the MENU mode and go ONLINE, when in the MENU mode. Ready indicator (green). ON indicates ready to receive data. FLASHING indicates processing data. OFF indicates Offline. Attention indicator (red). ON indicates a warning (e.g. low toner). FLASHING indicates an error, (e.g. toner empty). OFF indicates normal condition. Operator panels > 21 MENU FUNCTIONS The Printer Menu allows you to view and change the printer's internal settings. The settings are grouped into categories or "menus" such as Information Menu or Print Menu. Some of these settings are similar to those found in your printer driver or application software.*

*The settings that you can change using this software act as the printer's defaults. These can be overridden by the settings in your printer driver or application. For example, if you have set the number of copies in the Printer Menu settings to one, this will be overridden if you select three copies of your document in the printer driver. Factory default settings are shown in the following tables. Information menu This menu provides a quick method of listing various items stored within the printer. ITEM PRINT MENU MAP NETWORK PRINT FILE LIST PRINT PCL FONT PRINT PSE FONT PRINT PPR FONT PRINT FX FONT DEMO 1 PRINT ERROR LOG USAGE REPORT ACTION EXECUTE EXECUTE EXECUTE EXECUTE EXECUTE EXECUTE EXECUTE EXECUTE EXECUTE EXECUTE REMARKS Is displayed only when `USAGE REPORT' is enabled in the Print Statistics Menu Shutdown menu This menu shuts down the printer. ITEM SHUTDOWN START ACTION EXECUTE REMARKS Print menu This menu provides adjustment of various print job related functions. ITEM COPIES DUPLEX PAPER FEED AUTO TRAY SWITCH TRAY SEQUENCE DEFAULT 1 OFF TRAY1 ON DOWN REMARKS Operator panels > 22 ITEM MP TRAY USAGE MEDIA CHECK RESOLUTION TONER SAVE MODE ORIENTATION LINES PER PAGE EDIT SIZE DEFAULT DO NOT USE ENABLE 1200DPI DISABLE PORTRAIT 64 LINES CASSETTE SIZE REMARKS Media Menu This menu provides adjustment to suit a wide range of print media. ITEM TRAY 1 PAPERSIZE TRAY 1 MEDIATYPE TRAY 1 MEDIAWEIGHT TRAY2 PAPERSIZE TRAY2 MEDIATYPE TRAY2 MEDIAWEIGHT MPT PAPERSIZE MPT MEDIATYPE MPT MEDIAWEIGHT UNIT OF MEASURE X DIMENSION Y DIMENSION DEFAULT A4 PLAIN MEDIUM A4 PLAIN MEDIUM A4 PLAIN MEDIUM MILLIMETER 210 MILLIMETER 297 MILLIMETER REMARKS When tray 2 is installed When tray 2 is installed When tray*

*2 is installed System configuration menu This menu adjusts general printer settings to suit the way you prefer to work. ITEM POW SAVE TIME PERSONALITY PARA PS-PROTOCOL USB PS-PROTOCOL NET PS-PROTOCOL CLRABLE WARNING AUTO CONTINUE MANUAL TIMEOUT TIMEOUT INJOB TIMEOUT LOCAL DEFAULT 10 MIN AUTO EMULATION ASCII RAW RAW ONLINE OFF 60 SEC 40 SEC 40 SEC REMARKS B430dn only Operator panels > 23 ITEM TIMEOUT NET LOW TONER JAM RECOVERY ERROR REPORT START UP DEFAULT 90 SEC CONTINUE ON OFF OFF REMARKS B430dn only PCL emulation This menu controls the printer's PCL emulation.*

*ITEM FONT SOURCE FONT NO. FONT PITCH SYMBOL SET A4 PRINT WIDTH WHITE PAGE SKIP CR FUNCTION LF FUNCTION PRINT MARGIN PEN WIDTH ADJUST TRAY ID# PCL T0ID PCL T1ID PCL T2ID 4 1 5 When Tray2 is installed DEFAULT RESIDENT I0 10.00 CPI PC-8 78 COLUMN OFF CR LF NORMAL ON REMARKS PPR Emulation This menu controls the printer's PPR emulation. ITEM CHARACTER PITCH FONT CONDENSE CHARACTER SET SYMBOL SET LETTER O STYLE ZERO CHARACTER LINE PITCH WHITE PAGE SKIP CR FUNCTION LF FUNCTION DEFAULT 10 CPI 12 CPI to 20 CPI SET-2 IBM-437 DISABLE NORMAL 6 LPI OFF CR LF REMARKS Operator panels > 24 ITEM LINE LENGTH FORM LENGTH TOF POSITION LEFT MARGIN FIT TO LETTER TEXT HEIGHT DEFAULT 80 COLUMN 11.*

[You're reading an excerpt. Click here to read official OKI B420DN](http://yourpdfguides.com/dref/4287123)

[user guide](http://yourpdfguides.com/dref/4287123) <http://yourpdfguides.com/dref/4287123>

#### *7 INCH 0.*

*0 INCH 0.0 INCH DISABLE SAME REMARKS FX Emulation This menu controls the printer's FX emulation. ITEM CHARACTER PITCH CHARACTER SET SYMBOL SET LETTER O STYLE ZERO CHARACTER LINE PITCH WHITE PAGE SKIP CR FUNCTION LINE LENGTH FORM LENGTH TOF POSITION LEFT MARGIN FIT TO LETTER TEXT HEIGHT DEFAULT 10 CPI SET-2 IBM-437 DISABLE NORMAL 6 LPI OFF CR 80 COLUMN 11.7 INCH 0.0 INCH 0.*

*0 INCH DISABLE SAME REMARKS Parallel menu This menu controls the operation of the printer's parallel data interface. ITEM PARALLEL BI-DIRECTION ECP ACK WIDTH ACK/BUSY TIMING I-PRIME OFFLINE RECEIVE DEFAULT ENABLE ENABLE ENABLE NARROW ACK IN BUSY DISABLE DISABLE REMARKS Operator panels > 25 USB menu This menu controls the operation of the printer's USB data interface. ITEM USB SOFT RESET SPEED OFFLINE RECEIVE SERIAL NUMBER DEFAULT ENABLE DISABLE 480Mbps DISABLE ENABLE REMARKS Network menu This menu controls the operation of the printer's 10Base-T/100Base-TX network interface. ITEM TCP/IP IP VERSION NETBEUI NETWARE ETHERTALK FRAMETYPE IP ADDRESS SET IP ADDRESS SUBNET MASK GATEWAY ADDRESS WEB TELNET FTP SNMP NETWORK SCALE HUB LINK SETTING FACTORY DEFAULTS DEFAULT ENABLE IPv4 ENABLE ENABLE ENABLE AUTO AUTO xxx.xxx.xxx.xxx xxx.xxx.xxx.xxx xxx.*

*xxx.xxx.xxx ENABLE DISABLE DISABLE ENABLE NORMAL AUTO NEGOTIATE EXECUTE REMARKS Operator panels > 26 Print Statistics menu This menu provides information on the number of A4/Letter pages printed and allows you to reset the counter. ITEM USAGE REPORT RESET COUNTER GROUP COUNTER CHANGE PASSWORD DEFAULT ENABLE EXECUTE DISABLE REMARKS Enter the new password. Maintenance menu This menu provides access to various printer maintenance functions. ITEM MENU RESET SAVE MENU POWER SAVE PAPER BLACK SET DARKNESS CLEANING*

*RESTORE MENU DEFAULT EXECUTE EXECUTE ENABLE 0 0 EXECUTE EXECUTE REMARKS Displayed in Menu when Menu settings have been stored. Usage menu This menu is for information only, and provides an indication of total usage of the printer and the expected life left in its consumable items. This is particularly useful if you do not have a full set of replacement consumables to hand and you need to know how soon you will need them. ITEM DRUM LIFE TONER DEFAULT REMAINING% REMAINING% REMARKS An indication of the remaining drum life. An indication of how much toner is left in the cartridge.*

*Operator panels > 27 PRINTING MENU SETTINGS Current menu settings can be confirmed by printing a Menu Map, using the control panel. 1. Press the Menu press 2. 3. 4.*

*Press the Press the button. or button until the display prompts you to print the menu map. or button until the INFORMATION MENU is available, then button to print the menu map. button repeatedly to exit the MENU mode. Press the Cancel or Online or the Operator panels > 28 PAPER RECOMMENDATIONS For guidance on the media you can use with your printer, which input tray and which ejection method to use, see the section entitled "Paper and tray information" in the "Specifications" chapter.*

*NOTE The reference to Manual Feed Tray is for the B410d and B410dn models and the Multi Purpose Tray is for the B420dn and B430dn models. PAPER AND ENVELOPE TYPES The manufacturer of this printer recommends the following guidelines when selecting paper and envelopes for use in your printer: > > > > > > > > > > > Paper and envelopes should be stored flat and away from moisture, direct sunlight and heat sources. Use a smooth finished paper such as copier or laser type paper with a Sheffield (smoothness) rating of 250 or less. If in doubt, please ask your paper supplier. Use paper and envelopes that are designed for use in laser type printers. The use of heavily laid or textured paper will seriously impact on the life of the image drum. Do not use very smooth, shiny/glossy paper. Do not use heavily embossed headed paper. Do not use specially treated papers such as carbon paper, non-carbon paper, thermal paper and impact paper. Avoid using paper with perforations, cut-outs and ragged edges.*

*Do not use envelopes with windows or metal clasps. Do not use envelopes with self sealing flaps. Avoid using damaged or curled envelopes. TRANSPARENCIES AND ADHESIVE LABELS The manufacturer of this printer recommends the following guidelines when selecting transparencies and adhesive labels for use in your printer: > > > > > > Always manually feed single sheets using a Manual Feed Tray or Multi Purpose Tray. Always use rear output. Media must be designed for use in laser printers or photocopiers and must be able to withstand 200°C for 0.1 sec. Do not use media designed for use in colour laser printers and photocopiers. Labels should cover entire carrier sheet. Carrier sheet or adhesive must not be exposed to any part of the printer. Paper recommendations > 29 POSTCARDS The manufacturer of this printer recommends the following guidelines when selecting postcards for use in your printer: > > > > > Always manually feed single postcards using the Manual Feed Tray or Multi Purpose Tray, depending on your printer model. Use*

*unfolded double postcards. Use postcards designed for use in laser type printers Do not use postcards used for ink jet printers. Do not use stamped or picture postcards. INSTALLING PAPER PAPER TRAY NOTE If you are topping up the paper in a paper tray, it is recommended that you remove the remaining paper from the tray first then add the new paper stock followed by the paper you removed.*

*This ensures that the oldest paper is used first to help prevent paper jams. 1. Remove the paper tray from the bottom of the printer and place plain paper (1) in the tray, keeping the level of the paper in the tray below the paper full guide arrowheads shown on the paper guides (2). For loading A4 or Legal size paper, push the lever (4) in the arrow direction and extend the paper tray using the rear paper support (5). 1 4 3 2 NOTE Load letter headed paper face down and top edge towards the front of the paper tray (3).*

*Paper recommendations > 30 2. Adjust the rear paper support (5) to the size of paper you are using by gripping the lugs, tilting and sliding the support forwards or backwards as necessary. 6 7 5 8 3. Adjust the paper guides (5). It is important to adjust the paper guides correctly to ensure that the paper is not skewed in the print process. Paper jams may occur if this operation is not carried out correctly. Replace the tray in the printer (7). The paper level indicator (8) provides a visual indication of how much paper is left in the tray. NOTE If you have the optional second paper tray (Tray 2) and you are printing from the first (upper) tray (Tray 1), you can pull out the second (lower) tray to reload it. However, if printing from the second (lower) tray, do not pull out the first (upper) tray as this will result in a paper jam.*

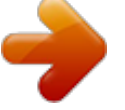

[You're reading an excerpt. Click here to read official OKI B420DN](http://yourpdfguides.com/dref/4287123) [user guide](http://yourpdfguides.com/dref/4287123) <http://yourpdfguides.com/dref/4287123>

 *4. Face up and face down printing For face down printing, make sure the Rear cover is closed (the paper exits from the top of the printer). The Output Stacker on the top of the printer stacks printed pages face down, capacity 150 sheets of weight 75g/m². Pages printed in reading order (page 1 first) will be sorted in reading order (last page on top, facing down). For face up printing, make sure the Rear cover is open. In this condition, paper will exit via this path, regardless of driver settings. Always use this tray in conjunction with the Manual Feed Tray, Multi Purpose Tray or for heavyweight stocks to reduce the possibility of paper jams. See "Paper and tray information" on page 81. Automatic feed sequence With no optional feed trays installed, the Autotray function in the Print Menu is set by default to ON and the Tray sequence function is set to DOWN. In this way, if a tray runs out of paper, automatic feed will take*

*place in the order Tray 1, Tray 2 (if fitted), Multi Purpose Tray or the Manual Feed Tray, provided that these trays are set up for identical media. Also, configure the media size and media weight for the respective trays in the operator panel or Printer Menu Setup tool, depending on your printer model. Paper recommendations > 31 MULTI PURPOSE TRAY AND MANUAL FEED TRAY 1. B420, B320: Pull down the Multi Purpose Tray (1), fold out the paper supports (2), and adjust the paper guides to the width of the paper (4). B410: Pull down the Manual Feed Tray (1), and adjust the paper guides (2) to the width of the paper. 1 2 4 B420/B430 2.*

*3 1 2 B420, B430: Load the paper into the Multi Purpose Tray and push the set button (3). Ensure that the paper is loaded below the arrow level (5) to avoid paper jam. NOTE Do not exceed the paper capacity of approximately 50 sheets or 10 envelopes depending on the media weight. B410: Load single sheet at a time into the Manual Feed Tray. 5 B420/B430 > For single-sided printing on headed paper load the paper with the pre-printed side up and top edge into the printer.*

*> For two-sided (duplex) printing on headed paper, load the paper with the preprinted side down and top edge away from the printer. Paper recommendations > 32 > Envelopes should be loaded flap down, face up with the top edge to the left and short edge into the printer. NOTE Do not select Duplex printing on envelopes. > Load Transparencies face up and top edge into the printer. > For heavyweight paper or cardstock open the rear output cover to collect the printed output. This will give the paper a nearly straight path through the machine, avoiding paper jams and damage to the paper. 3. B420, B430: If required, set the media size and orientation in the media menu using the control panel, then issue the print command. B410: If required, set the media size and orientation in the Printer Menu Setup tool, then issue the print command. CAUTION! Damage to the printer may occur if the incorrect paper setting is used when printing on a different media.*

*NOTE > You can also set the media type in your printer driver. However, the printer driver settings will override the settings on the control panel or Printer Menu Setup Tool. > Remember to reset the printer for normal paper after printing on a different media. PAPER FEED, SIZE AND MEDIA SETTING The process used to fuse (fix) the printed image to the paper involves a mixture of pressure and heat. Too much heat will cause lightweight paper to crease or curl and corrugations in transparencies. Too little heat will cause the image not to fuse fully into heavyweight paper. NOTE Although media properties can be set in the printer driver for particular jobs, when filling a tray with media it is recommended that you manually set the printer to match the media as described here. B410D AND B410DN You can change the media type as follows: 1. 2. 3.*

*4. Start the Printer Menu Setup tool. Click Media Menu. Click on the paper tray being used. Adjust the media type to the required setting and, if necessary, the paper size to the size of the paper being used.*

*Click on the Setup tab and click Apply the changed settings, then OK to set the printer to the new media type. Paper recommendations > 33 B420DN, B430DN Using the control panel on your printer, you can choose: > > > > which paper to use the size of the paper you wish to use the weight of the paper (thickness) the type of paper NOTE > If the settings in the printer differ from those selected on your computer, the printer will not print and the LCD will display an error message. > The following printer settings are given as a guide only. Some software applications require the paper feed, size and media settings to be selected from within the application (page setup). > Although media properties can be set in the printer driver for particular jobs, it is recommended that when filling a tray with media you manually set the printer to match the media as described here.*

*Paper feed selection The paper feed, paper size, paper weight and media type can be set manually on the printer using the control panel as follows. 1. Press the Menu press the 2. 3. 4. Press the Press the button. or button until the required paper feed is displayed. or button repeatedly until PRINT MENU is displayed, then button. An asterisk (\*) appears next to the selected paper feed. button repeatedly to exit the MENU mode.*

*Press the Cancel or Online or the NOTE When the AUTO TRAY SWITCH is set to ON and more than one paper tray is fitted, paper feed automatically switches to the next available paper tray, providing non-stop printing. Paper size Set the paper size as follows. NOTE > When using paper trays, standard paper sizes are recognised automatically with CASSETTE SIZE (default setting) selected. Paper size need only be set for custom paper sizes. > When using the Multi Purpose Tray, the paper size has to be selected. 1. Press the Menu button. or button until PRINT MENU is displayed, then press 2. Press either button. or button repeatedly until EDIT SIZE is displayed, then press Paper recommendations > 34 3.*

*Press either the or button until the required paper size is displayed, then press button. An asterisk (\*) appears next to the selected paper size. button repeatedly to exit the MENU mode. 4. 5.*

*Press the Cancel or Online or the Select the correct paper settings in the printer driver before printing the file. Media type and weight Set media type and weight as follows: CAUTION! If media type or media weight are not correctly set, print quality deteriorates and the fuser roller may be damaged. 1. Press the Menu button. 2.*

*Press the or button until MEDIA TYPE or MEDIA WEIGHT for the required tray button. or button until MEDIA MENU is displayed, then press the is displayed, then press 3. Press the then press the weight. 4. 5. or button until the required paper type or weight is displayed, button.*

[You're reading an excerpt. Click here to read official OKI B420DN](http://yourpdfguides.com/dref/4287123)

[user guide](http://yourpdfguides.com/dref/4287123)

 *An asterisk (\*) appears next to the selected paper type or Press the Cancel or Online or the button repeatedly to exit the MENU mode. Select the correct paper settings in the printer driver before printing the file. Paper recommendations > 35 INTERFACES Your printer is equipped with a selection of data interfaces: 1. 2.*

*Parallel For direct connection to a PC. This port requires a bi-directional (IEEE 1284 compliant) parallel cable. USB For connection to a PC running Windows 2000 or later or Mac OS X or later. This port requires a cable conforming to USB version 2.0 or above. The operation of a printer is not assured if a USB compatible device is connected concurrently with other USB-compatible machines. When connecting multiple printers of the same type, they appear as \*\*\*\*\*, \*\*\*\*\* (2), \*\*\*\*\* (3), etc. These numbers depend on the order of connecting or turning on each printer. 3. LAN For network cable connection. This port is standard on the B410dn, B420dn and B430dn. NOTE > It is not recommended that you connect serial/USB and parallel cables to the printer simultaneously. > Interface cables are not supplied with your printer. If you are connecting your printer directly to a stand alone computer proceed to the chapter entitled "Printer Drivers". If your printer is to be installed as a network printer, please refer to the relevant section in the User's Guide for the network interface card for further details on how to configure the network connection before installing the printer drivers.*

*NOTE Administrator's authority is required when installing a network connection. Interfaces > 36 PRINTER DRIVERS This chapter describes how to install a printer driver on two types of operating system Windows and Macintosh. The printer drivers are all contained on the printer driver CD-ROM (CD1). Please refer to the readme file on this CD for the latest information on printer driver installation. WINDOWS OPERATING SYSTEMS 1.*

*2. 3. 4. 5. With Windows running, insert the printer driver CD-ROM (CD1) into your CD-ROM drive. If the CD does not run automatically, use Start > Run... and enter E:\setup (where E is your CD-ROM drive) in the Open field. Click on OK.*

*Select your printer model. Click on Driver Installation > Install Printer Driver and follow the on-screen prompts to complete your printer driver installation. NOTE Take time to note the facilities available on the CD. For example, the Help facility briefly describes each of the Software Utilities. 6. For the B410d and B410dn only, once the driver has been installed, the Printer Menu Setup tool (at right) is then automatically installed and the operator panel language switching utility will run automatically. For the B420dn and B430dn, once the driver has been installed, the operator panel language switching utility will run automatically. Choose your preferred operating language. See "Changing language" on page 13. 7.*

*INSTALLED OPTIONS Certain options may have been installed in your printer. For those that are installed, check that they appear enabled on the Menu Map. Ensure that your options are set up in the printer driver(s) by making the appropriate settings on the Device Options tab (PCL emulation) and/or Device Settings tab (PS emulation) described in the chapter entitled "Operation". MACINTOSH OPERATING SYSTEMS Please refer to the readme file on the CD for details on installing the appropriate Macintosh drivers. INSTALLED OPTIONS Ensure that any installed options are enabled in the printer driver.*

*CHOOSING A MAC DRIVER The B410d, B410dn and B420dn models allow you to use only a PCL Mac driver. The B430dn models can also use a PS driver on Macintosh operating systems. Printer drivers > 37 OPERATION This chapter provides a broad outline of how to operate your printer from either a Windows or a Macintosh environment. In the former, while PCL emulation is available on all printer models, PS emulation is available on the B430dn models. PRINTER SETTINGS IN WINDOWS NOTE The illustrations in this guide relate to Windows XP PCL and PS emulations other operating system windows may appear slightly different but the principles are the same.*

*The operator panel controlled menus and Printer Menu Setup Tool (described in the chapter entitled "Operator panels") provide access to many options. The Windows printer driver also contains settings for many of these items. Where items in the printer driver are the same as those in the operator panel and Printer Menu Setup Tool menus, and you print documents from Windows, the settings in the Windows printer driver will override those settings in the operator panel and Printer Menu Setup Tool menus. PRINTING PREFERENCES IN WINDOWS APPLICATIONS When you choose to print your document from a Windows application program a Print dialogue box appears. This dialogue usually specifies the name of the printer on which you will print your document. Next to the printer name is a Properties button. When you click Properties a new window opens which contains a short list of the printer settings available in the driver, which you can choose for this document. The settings available from within your application are only those which you may want to change for specific applications or documents. Settings you change here will usually only last for as long as the particular application program is running. PCL EMULATION The tabs available are the Setup Tab, the Job Options Tab and the Image Tab.*

*Operation > 38 Setup tab 1. Paper size should be the same as the page size of your document (unless you wish to scale the printout to fit another size), and should also be the same as the size of paper you will feed into the printer. You can choose the source of the paper to feed, which may be Tray 1 (the standard paper tray), Manual Feed Tray (B410d and B410dn), Tray 2 (if you have the optional second paper tray installed) or the Multi Purpose Tray (B420dn, B430dn). You can also click on the appropriate part of the screen graphic to select your preferred tray. A variety of document finishing options can be selected, such as normal one page per sheet, or N-up (where N can be 2 or 4) for printing scaled down pages at more than one page per sheet. Under 2-sided Printing, you can choose from auto or manual. Under manual 2-sided Printing you can choose to print on one side of a sheet only or to use 2-sided printing (duplex printing). Your printer allows you to carry out manual duplex printing, meaning you must pass the paper through the printer twice. For more information, see "2-sided printing" on page 50. The Duplex Help button also offers guidelines on how to carry out manual duplex printing. If you have changed some printing preferences before and saved them as a set, you can recall them to avoid having to set them individually each time you need them. A single on-screen button restores the default settings.*

> [You're reading an excerpt. Click here to read official OKI B420DN](http://yourpdfguides.com/dref/4287123) [user guide](http://yourpdfguides.com/dref/4287123)

*5. 6. Operation > 39 Job options tab My Printer Printing Preferences 4 5 1 6 2 3 7 1. > The output resolution of the printed page can be set as follows. The ProQ1200 setting for B410d and B410dn prints at 2400 x 600dpi.*

*This setting requires the most printer memory and takes the longest to print. Your printed pages can be scaled to fit larger or smaller stationery. It is the best option for printing photographs. > The High Quality setting prints at 1200 x 600dpi for B410d, B410dn and B420dn, and 1200 x 1200dpi for B430dn and is the best option for printing vector objects such as graphics and text. > The Normal setting prints at 600 x 600dpi and is suitable for most printing jobs. > The Draft setting prints at 300 x 300dpi and is suitable for printing draft documents that contain mainly text. You can select Toner Saving to save toner for some print jobs. 2. 3. Page orientation can be set to either portrait (tall) or landscape (wide).*

*Both views can be rotated by 180 degrees. You can print watermark text behind the main page image. This is useful for marking documents as draft, confidential, etc. If you would like to print on special stationery, such as forms and letterhead, but do not want to use pre-printed stationery, you can create your own using Overlays (for B430dn). For more information on Overlays and Macros refer to "Overlays and Macros (Windows only)" on page 55. The Overlays button also offers guidelines on how to carry out manual duplex printing. 4. In Raster (bitmap) mode, processing of the page image is done in the computer leaving little processing for the printer to do, although the file size may be large. In Vector mode, file sizes may be smaller and so transmission over a network, for example, may be faster. These effects are more pronounced for graphics printing than for text printing.*

*You can select up to 999 copies to print consecutively, although you will need to top up the paper tray during such a long print run. Your printed pages can be scaled to fit larger or smaller stationery, within a range of 25% to 400% of the original size. A single on-screen button restores the default settings. 5. 6. 7. Operation > 40 Image tab 1 2 3 4 5 1. Dithering produces an intermediate greyscale by adjusting the combination of dots used in printing. Selecting a*

*setting determines the degree of detail with which a graphics image will be printed. Mesh determines that a screen of dots is used for dithering while Line Art determines that an array of lines is used for dithering.*

*Select dithering texture by setting the size of dots used in the halftone screen. Set this control to print greyscale effects in black without dithering. Select the check-box to disable greyscale printing or de-select the check-box to enable greyscale printing. You can manually adjust lightness (the higher the setting the lighter the print) and contrast (the higher the setting the greater the contrast). A single on-screen button restores the default settings. 2. 3. 4. 5. Operation > 41 PS EMULATION (B430DN) The tabs available are the Layout Tab, the Paper/Quality Tab and the Job Options Tab.*

*Layout tab My Printer Printing Preferences 1 2 3 4 5 1. 2. 3. 4. 5. Page orientation can be set to portrait (tall), landscape (wide) or landscape rotated by 180 degrees. Print on both sides (duplex printing) can be set to long edge or short edge of the document. Printed page order can be set as front to back or back to front of the document. Set the number of pages to be printed on a single sheet. You can also set it to print a booklet.*

*Click the Advanced button to be able to set further document options as follows: My Printer Advanced Options 1 2 3 1. 2. 3. Select the required printed paper size. You can substitute another font for TrueType Font.*

*You can set other document options as required, including PostScript options and printer features. Operation > 42 Paper/Quality tab You can set the paper source or leave it as automatic selection and by using the Advanced button you have access to the same set of options as described above for the Layout Tab. Job options tab 3 4 1 2 5 6 1. The output resolution of the printed page can be set as follows. > The ProQ1200 for B410d and B410dn setting prints at 2400 x 600dpi.*

*This setting requires the most printer memory and takes the longest to print. It is the best option for printing photographs. > The High Quality setting prints at 1200 x 600dpi for B410d, B410dn and B420dn, and 1200 x 1200dpi for B430dn and is the best option for printing vector objects such as graphics and text. > The Normal setting prints at 600 x 600dpi and is suitable for most printing jobs. You can select Toner Saving to save toner for some print jobs. Operation > 43 2. You can print watermark text behind the main page image. This is useful for marking documents as draft, confidential, etc. If you would like to print on special stationery, such as forms and letterhead, but do not want to use pre-printed stationery, you can create your own using Overlays (for B430dn). For more information on Overlays and Macros, refer to "Overlays and Macros (Windows only)" on page 55.*

*The Overlays button also offers guidelines on how to carry out manual duplex printing. 3. 4. 5. 6. You can select up to 999 copies to print consecutively, although you will need to top up the paper tray during such a long print run. Your printed pages can be scaled to fit larger or smaller stationery. Using the Advanced button gives you access to the facility to set mirror image printing and negative image printing. A single on-screen button restores the default settings. SETTING FROM WINDOWS CONTROL PANEL When you open the driver properties window directly from Windows, rather than from within an application program, a somewhat more extensive range of settings is provided.*

*Changes made here will generally affect all documents you print from Windows applications, and will be remembered from one Windows session to the next. PCL emulation The main tabs are the General Tab, Advanced Tab and Device Options Tab. General tab My Printer Properties 1 2 3 1. 2. This area lists some of the main features of your printer, including optional items.*

*This button opens the same windows as described earlier for items which can be set from within application programs. Changes you make here, however, will become the new default settings for all Windows applications. This button prints a test page to ensure that your printer is working. NOTE The above features are provided by the Windows XP operating system and will vary with other operating systems. 3.*

*Operation > 44 Advanced tab My Printer Properties 1 2 3 4 5 6 7 8 9 10 1. 2. 3. You can specify which times of day your printer will be available. Indicates current priority, from 1 (lowest) to 99 (highest).*

> [You're reading an excerpt. Click here to read official OKI B420DN](http://yourpdfguides.com/dref/4287123) [user guide](http://yourpdfguides.com/dref/4287123)

<http://yourpdfguides.com/dref/4287123>

#### *2. 3. 4.*

 *Highest priority documents will print first. Specifies that documents should be spooled (stored in a special print file) before being printed. The document is then printed in the background, allowing your application program to become available more quickly. Options follow: This specifies that printing should not start until the last page has been spooled. If your application program needs a lot of time for further computation in the middle of printing, causing the print job to pause for more than a short period, the printer could prematurely assume that the document has finished.*

*Selecting this option would prevent that situation, but printing will be completed a little later, as the start is delayed. This is the opposite choice to the one above. Printing starts as soon as possible after the document begins spooling. 4. This specifies that the document should not be spooled, but printed directly. Your application will not normally be ready for further use until the print job is complete. This requires less disk space on your computer, since there is no spool file. Directs the spooler to check the document setup and match it to the printer setup before sending the document to print. If a mismatch is detected, the document is held in the print queue and does not print until the printer setup is changed and the document restarted from the print queue. Mismatched documents in the queue will not prevent correctly matched documents from printing.*

*@@@@Use this option if you want to maximise printer efficiency. @@@@@@@@@@For normal printing keep this option enabled. @@@@9. @@@@You can design and specify a separator page that prints between documents. This is particularly useful on a shared printer to help each user find their own documents in the output stack.*

*NOTE The above features are provided by the Windows XP operating system and will vary with other operating systems. 10. Device options tab In this window you can select which optional upgrades are installed on your printer. See the chapter entitled "Installing options". PS emulation (B430dn) The main tabs are the General Tab, Advanced Tab and Device Settings Tab.*

*The General and Advanced tabs are the same as for PCL emulation described earlier. Operation > 46 Device settings tab 1 2 3 1. 2. 3. You can set the desired paper sizes in each of the available paper feed trays. @@You can set which optional upgrades are installed on your printer. @@In standby mode your printer's energy consumption is reduced. @@2. 3. 4.*

*5. @@Double-click System Configuration Menu then select Power Save Time. @@Click Setup > Apply the Changed Setting. @@Press the Menu Press 2. 3. 4. Press Press . or or until Power Save Time appears. Press . .*

*@@Press An asterisk (\*) will appear to confirm the selection. @@2. 3. 4. 5.*

*@@Double-click Maintenance Menu then click Power Save Mode. Click on the drop-down menu and select Disable. Click Setup > Apply the Changed Setting. @@2. 3.*

*4. @@Press . . until Power Save appears. Press until Disable appears. Press . An asterisk (\*) will appear to confirm the selection. @@It also enables booklet printing, which uses even less paper. @@@@To carry out Auto Duplex Printing: 1. 2.*

*3. 4. Select File -> Print and click the Properties button. @@@@@@@@1. 2. 3. 4. @@Select File -> Print and click the Properties button. Select the Tray1 from the Source drop down. @@Click OK.*

*If you require further information, click the Duplex Help button. Then, click the OK button. Every second page (1) of your document is printed first. @@@@The message window should disappear from your screen and the document finishes printing the remaining pages of your document. NOTE You must press the Online button to start the printing for other side.*

*The default time is set to one minute, failing which, the data is deleted and not printed. 2-sided printing > 52 MANUAL DUPLEX PRINTING USING THE MANUAL FEED TRAY (B410D AND B410DN) OR THE MULTI-PURPOSE TRAY (B420DN AND B430DN) NOTE You can use A4, A5, A6, B5, Letter, Legal 13 and 14, Statement, Executive and Custom paper sizes, using paper stocks from 60 - 124g/ m2. 1. 2. Position the paper guides on the Manual Feed Tray or Multi-Purpose Tray according to the paper size.*

*Place paper (one sheet at a time for B410 models) in the Manual Feed Tray or up to 50 sheets in the Multi-Purpose Tray (B420dn and B430dn). The paper is automatically gripped in position. Select File -> Print to display the Print dialog box. Click the Properties button. Select Manual Feed Tray (B410 models), or Multi-Purpose Tray (B420DN and B430DN) from the Source drop down. On the 2-sided printing drop down menu, select either Long Edge (Manual) or Short Edge (Manual) according to your printing preferences. Click OK. When every second page has printed, take the paper from the output stacker. Set the paper one page at a time in the B410 Manual Feed Tray (or the entire stack in the B420dn and B430dn Multi-Purpose Feeder) with the printed side facing down and the top of the page facing into the printer. Ensure that the paper is gripped in place.*

*3. 4. 5. 6. 7. LONG EDGE. 2-sided printing > 53 SHORT EDGE. 8. Press the Online button. The remaining page(s) of your document print on the blank side of the paper, one sheet at a time as you feed it into the B410 Manual Feed Tray or the stack of pages from the Multi-Purpose Feeder (B420 and B430). 2-sided printing > 54 OVERLAYS AND MACROS (WINDOWS ONLY) WHAT ARE OVERLAYS AND MACROS? If you would like to print on special stationery, such as forms and letterhead, but do not want to use pre-printed stationery, you can create your own using these advanced features. You can use PostScript overlays to generate all your special stationery and store it in the printer for use whenever you need it. If you have chosen to install the PCL driver, macros perform a similar function. You can create several overlays or macros, and combine them in any way you like to produce a variety of forms and other special stationery. Each image can be printed on just the first page of a document, on all pages, on alternate pages, or just the pages that you specify. CREATING POSTSCRIPT OVERLAYS Three steps are required to create an overlay: 1. 2. Create the form data using your own application software and print it to a printer (.PRN) file. Use the Storage Device Manager utility software supplied on CD with your printer to create a "project file," import the.*

*PRN file(s), and download the generated filter (.HST) file to the printer. The project file will contain one or more overlay images which are functionally related, such as the cover page and the continuation page images for business letters. @@@@2. 3. 4. 5. 6. 7. 8.*

*9. 10. @@Open your application's Print... dialogue. @@Select the Print To File (2) option. @@On the Overlay tab, choose Create Form from the dropdown list (4). Click OK to close the Document Properties window. Click OK again to close the Print dialogue. @@@@2. 3. 4. 5. @@Choose ProjectsNew Project.*

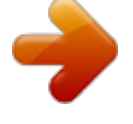

# [You're reading an excerpt. Click here to read official OKI B420DN](http://yourpdfguides.com/dref/4287123) [user guide](http://yourpdfguides.com/dref/4287123)

 *Choose ProjectsAdd File to Project. Set the Files of Type drop-down list to PRN Files(\*.prn). @@You can have more than one printer (.PRN) file in a project.*

*For example, one for top pages and another for continuation pages. @@6. 7. 8. Click Open to add these files to the current project. @@The project window will display one.HST file for each printer file added. Make a careful note of each of these names. Ensure that you note them exactly as they appear, they are case sensitive, and you will need them later. Choose ProjectsSave Project and enter a meaningful name (e.*

*g. "Letter Stationery") so that you can recognise it later if you want to modify it. Choose ProjectsSend Project Files to Printer to download the project to the printer. If you have a hard disk in the printer, SDM will automatically download files to it. If not, SDM will download files to flash memory. If you have a hard disk but still prefer to download to flash memory, double-click the file name in the Project window and under Volume, type in %Flash0% and then click OK. 11. When the message "Command Issued" appears confirming that the download is complete, click OK to clear the message. 9. 10. TEST PRINTING THE OVERLAY 1. 2. 3. 4. Click on the printer icon for the relevant printer and choose PrintersTest Form.*

*In the Test PostScript Form window, to test each overlay select it and click OK. There will be a short pause while the printer processes the form, and then it will print. When each overlay has been tested, click Exit. Click the standard Windows Close (X) button, or choose ProjectsExit to close Storage Device Manager. DEFINING OVERLAYS This is the final step before the new overlays are ready for use.*

*1. 2. 3. Open the Printers (called "Printers and Faxes" in Windows XP) window via the Start menu or the Windows Control Panel. Right-click on the Relevant PostScript printer icon and choose Printing Preferences from the pop-up menu. On the Overlay tab, click the New button. Overlays and Macros (Windows only) > 56 4. In the Define Overlays window, enter a suitable name (2) for this overlay and choose which page(s) (3) of your documents will use this overlay. 2 3 5. Enter the name of the overlay file (4) exactly as it appeared in the Storage Device Manager project window.*

*Remember 4 5 that this name is case sensitive. If you forgot to note the overlay names when you created them, you can find them using Storage Device Manager to view the project file, or the printer's Information Menu to print a file list and identify them from there. 6. 7. Click Add (5) to add this overlay into the defined overlays list. Click OK to close the Define Overlay window. The new overlay now appears in the Defined Overlays list in the printer properties window. 8. 9. Repeat the above procedure if you wish to define more overlays.*

*When done, click OK to close the printer properties window. Your new overlays are now ready and available to be used for any future documents you wish. PRINTING WITH POSTSCRIPT OVERLAYS Once you have defined your overlays you are ready to use them for any documents you wish. The example illustrated here uses two overlays for business letters. The first prints on just the top page, and the second prints on any or all subsequent pages.*

*1. Prepare your document in the normal way using your own application software. Remember, if necessary, to format the document so that it will fit within the appropriate space. Open your application's Print..*

*. dialogue and choose any options you will require, ensuring that the target printer is your PostScript printer driver in which the overlays have been defined. Click the Properties button to open the Printing Preferences window. On the Overlays tab, choose Use Overlay from the drop-down list (1). Click on the first overlay (2) you wish to use. In this example it is the Cover Page overlay. Then click the Add button (3). 1 2. 3. 4.*

*5. 6. If you want to use another overlay, in this case it is the 4 Continuation page, click the second overlay (4) and then click the Add button (3) again. When you have selected all the overlays you want to use for this document, click OK. Finally, in your application's print dialogue, click OK to begin printing. 3 2 7. 8. Overlays and Macros (Windows only) > 57 CREATING PCL OVERLAYS Three steps are required to create an overlay: 1. 2. Create the form data using your own application software and print it to a printer (.*

*PRN) file. Use the Storage Device Manager utility software supplied on CD with your printer to create a "project file," import the .PRN file, and download the generated filter (.BIN) files to the printer. Use downloaded files to define your overlay ready for use with any future document.*

*When printing files to disk, do not select any special features, such as two-sided printing or multiple copies. These are not appropriate to macros, they apply only to your final documents. 3. CREATING THE OVERLAY IMAGE 1. 2.*

*3. 4. 5. 6. Use your preferred application, perhaps a graphics program, to create the required image and save it. Open your application's Print... dialogue. Make sure that the selected printer name (1) is that of 1 your PCL printer driver.*

*Select the Print To File (2) option. When prompted for a print file name, enter a meaningful name with the extension .PRN . Close your application. 3 2 CREATE AND DOWNLOAD MACROS 1. 2. 3. @@Choose ProjectsNew Project to start a new project. Choose ProjectsFilter Macro File. The Filter Printer Patterns dialogue box appears.*

*Make any adjustments in the settings that you need and then click OK. Example: If you create a black oval in MS Paint and leave all the colour command filters checked, the black oval will print as a black rectangle when the overlay is used. To maintain the oval shape, turn off (deselect) the "Configure Image Data," "Palette ID" and "Palette Control" filters. 4. 5.*

*Set the Files of Type drop-down list to PRN Files(\*.prn). Navigate to the folder where the overlay .PRN files are stored and select one or more of these to include in your overlay set. You can have more than one macro file in a project.*

*For example, one for top pages and another for continuation pages. @@6. Click Open to add these files to the current project. (You can also drag and drop files from Windows Explorer directly into the project window if you prefer.) @@The project window will display one .BIN file for each printer file added. Make a careful note of the name and ID number for each of the files. You will need them later. 7. Overlays and Macros (Windows only) > 58 If you wish to edit the names or ID numbers, double-click the file entry and edit the details.*

*Note that the names are case sensitive. 8. 9. 10. Choose ProjectsSave Project and enter a meaningful name (e.g. "Letter Stationery") so that you can recognise it. Choose ProjectsSend Project Files to Printer to download the project to the printer. When the message "Command Issued" appears confirming that the download is complete, click OK to clear the message.*

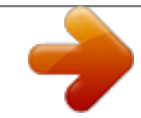

[You're reading an excerpt. Click here to read official OKI B420DN](http://yourpdfguides.com/dref/4287123) [user guide](http://yourpdfguides.com/dref/4287123)